## **IServ - Drucken/Kopieren/Scannen**

## **Drucken von einem Schulrechner**

Auf den Schulrechnern befindet sich ein Drucker mit dem Namen Papercut. Wählt man diesen aus, so wird der Druckauftrag in eine Warteschlange gestellt. Meldet man sich dann am Kopierer mit den IServ-Zugangsdaten an, so kann man die Dokumente ausdrucken. Lehrkräfte erhalten einen Chip, der aber zuerst registriert werden muss.

## **Drucken über das Internet**

Unter Alle Module findet man das Modul Drucken. (Tipp: Mit dem Stiftsymbol neben Schnellzugriff kann man Module für den Schnellzugriff definieren)

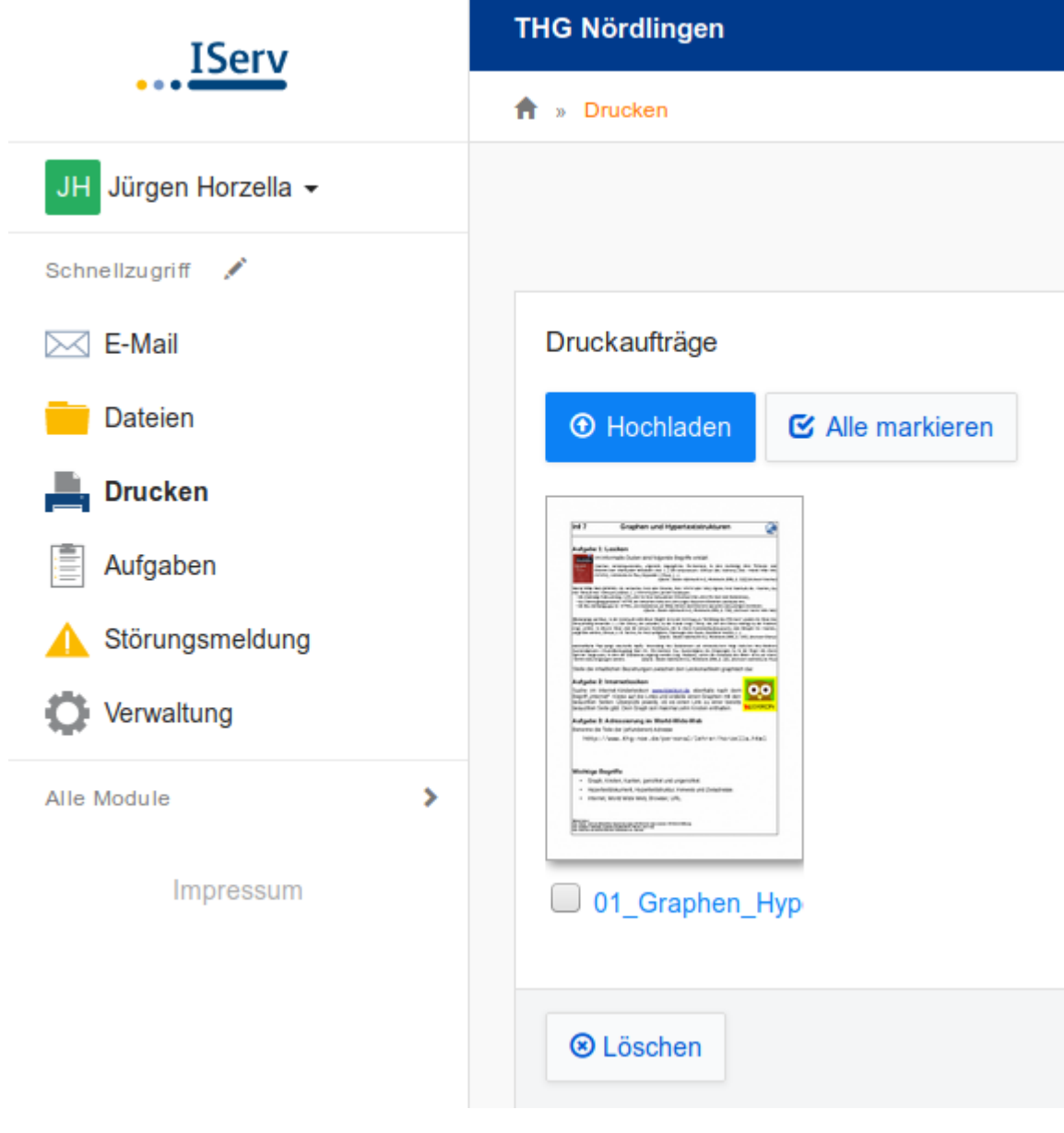

Dort kann man eine PDF-Datei hochladen. Klickt man auf die hochgeladene Datei, so kann die Anzahl der Kopien ausgewählt werden. Nun muss noch der Drucker Papercut angeklickt und mit Drucken der Auftrag in die Warteschlange gestellt werden.

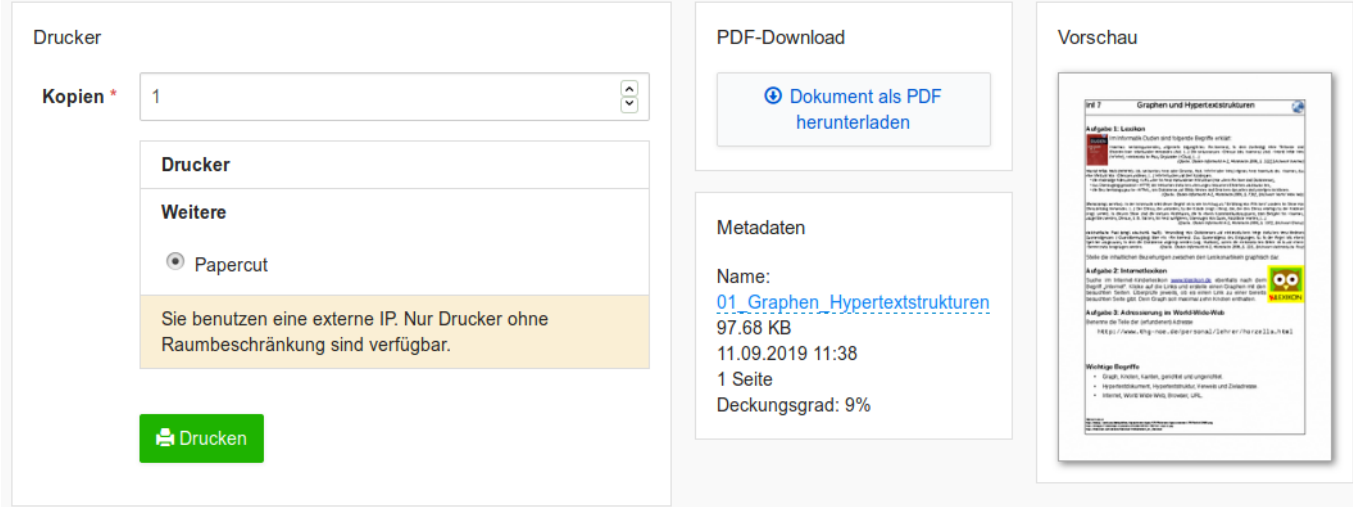

Innerhalb von 24 Stunden kann der Auftrag an einem Kopierer ausgedruckt werden.

## **Scannen**

An den Kopierern können Dokumente eingescannt und direkt an die IServ-E-Mail-Adresse geschickt werden.

Drucken von einem privaten mitgebrachten Windows-Notebook Dazu muss auf dem Rechner der Papercut-Client und der passende Druckertreiber vom Systembetreuer installiert werden. Andere Betriebssysteme werden nicht unterstützt.

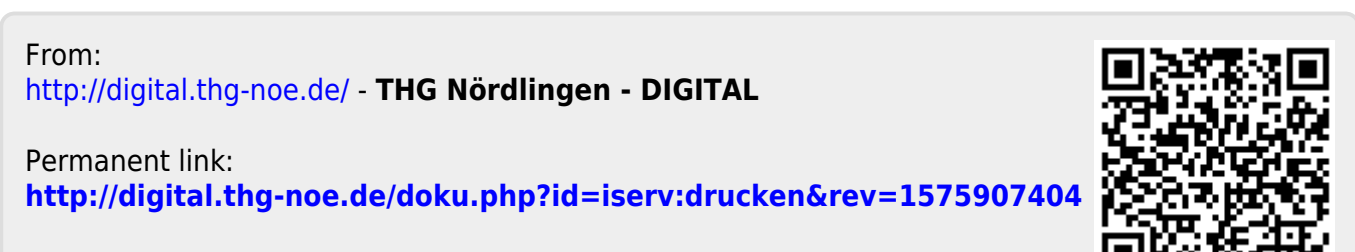

Last update: **2019/12/09 17:03**